Kestrel Ballistics Changes for Firmware Version 1.47 And HUD Change for Firmware Version 1.03

This document will go through the new changes introduced with FW version 1.47. A list of the changes is shown below and this document will help explain those changes:

Battery % change
Ballistics profile organization
Zero Offset Direction Change
20 clicks per mil/moa added
HUD holdover predial added
App Bug Fixes

To update your Kestrel and HUD firmware, just simply connect them to the Kestrel LINK Ballistics app for Android or iOS and follow the prompts after connection.

#### Battery Percentage Change

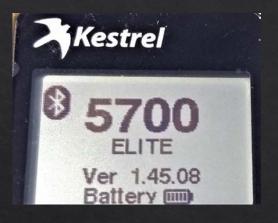

Upon Startup, you will see battery bars (up to 5) instead of a battery percentage

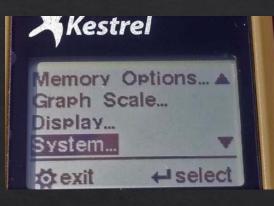

To see the actual percentage, press the gear button to go to the Main Menu. Scroll down to System and press the center button.

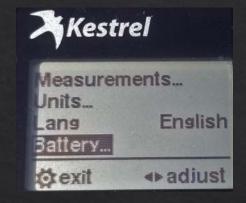

Highlight Battery and press the center button.

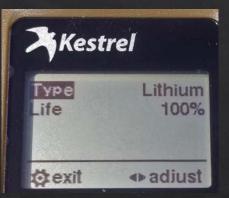

Make sure Type is set correctly and the Life will show remaining battery percentage.

NOTE: The battery percentage is still very temperature dependent. Wait until the Kestrel reaches a steady state and view the percentage in the System menu for the most accurate results.

## Zero Offset (ZO) Direction Change

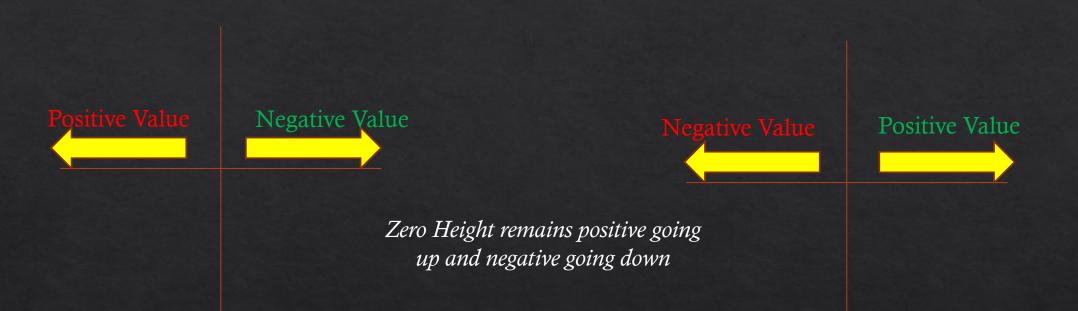

Prior to firmware 1.47, Zero Offset was defined as negative going right and positive going left. After firmware 1.47, Zero Offset is defined as positive going right and negative going left.

NOTE: You do NOT have to change any current profiles as the Kestrel will adjust properly. This is for new profiles moving forward.

#### **Ballistics Profile Organization**

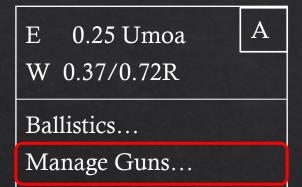

From the main ballistics screen, scroll down to Manage Guns and press the center button. MANAGE GUNSUsergun1OnUsergun2OnUsergun3On★ exit< ▲ ▲ adjust</th>

Highlight the gun you want to re-order and press the red capture button.

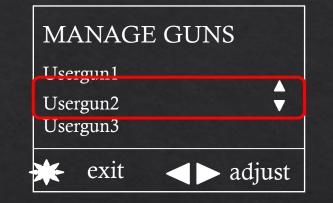

Highlight the gun you want to re-order and press the red capture button. You will see up and down arrows appear.

| MANAGE GU | NS       |
|-----------|----------|
| Usergun2  | On       |
| Usergun1  | On       |
| Usergun3  | On       |
| 🗰 exit 🖪  | ► adjust |

After using the up and down arrows to re-order the profiles, press the red capture button to lock it in place.

Continue this process for the other profiles and then they will appear in that order when scrolling on the main ballistics screen. Re-ordering can also now be done in the Kestrel LiNK Ballistics for Android app as well and transferred over. We apologize to iOS users that will not have this option.

## 20 Click per MIL / MOA

Some customers are using scopes with a 0.5cm clicks built into the turrets. Before the update, this was not able to be inputted into the Kestrel. Now with FW 1.47, you can set it to up to 20 clicks, either in the Kestrel or Kestrel LiNK Ballistics app.

| E 0.25 Umoa  | А       |
|--------------|---------|
| W 0.37/0.72R |         |
| Wind 3:0     | )0 5mph |
| Gun Us       | sergun1 |

From the main ballistics screen, scroll down to Gun and select the Gun you would like to update.

| *          | <b>∢⊳</b> adjust |
|------------|------------------|
| Delete Gun | Go               |
| Wunit      | mil              |
| Eunit      | clik             |
| GUN        |                  |

Highlight Eunit and set to Clik. Then press the center button.

Use the left or right arrow to change to 20 clicks per mil. If unit does not show MIL, press center button to enter submenu to change it

20/mil

adjust

**Elevation Unit** 

Eclck...

| Elev. Cli | cks               |
|-----------|-------------------|
| Units     | per mil           |
|           |                   |
|           |                   |
|           |                   |
| *         | <b>∢</b> ► adjust |

Submenu shown where you can adjust mil, tmoa, smoa, etc

#### HUD Holdover Predial

Please ensure HUD firmware has 1.03 (or later) to access this feature. Connect the HUD to Kestrel LINK Ballistics to update it

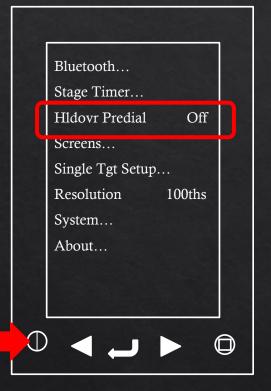

Press the power button to go to the main menu. Scroll down to the new menu item Hldover Predial.

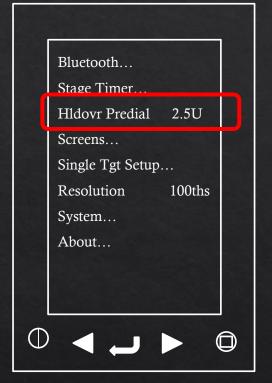

Set the value of the holdover you want. In this case, I'm making it 2.5U. Exit out to multi-target screen.

|            | Tgt | 2.50U | Wnd1 |  |
|------------|-----|-------|------|--|
|            | А   | 0     | 0.5L |  |
|            | В   | 1.5U  | 1.0L |  |
|            | С   | 2.0U  | 1.2L |  |
|            | D   | 2.5U  | 1.5L |  |
|            | Е   | 3.0U  | 1.7L |  |
|            | F   | 3.3U  | 1.8L |  |
|            | G   | 4.0U  | 2.0L |  |
|            | Н   | 4.3U  | 2.2L |  |
|            | Ι   | 5.5U  | 2.6L |  |
|            | J   | 5.8U  | 2.8L |  |
| $\bigcirc$ |     | Ļ     |      |  |

All the holds will be relative to the value entered. For example, Target B is really a 4U hold but only 1.5U from Target A.

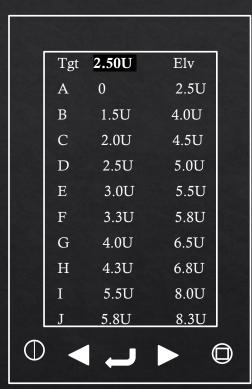

When using this feature, the 3<sup>rd</sup> column can be changed to show actual elevation holds.

# App Bug Fixes

Here is a list of the Kestrel LINK Ballistics app bug fixes:

#### <u>Android</u>

- Adjust ZO so positive value indicates a POI change to right
- Export from Range Card is only exporting in MILS even though file says SMOA
- Allow up to 20 clicks / mil or moa
- Lead does not show MOA in app
- Export Range card not working with Samsung S20 and Pixel 5
- Ballistic profile organization

#### <u>iOS</u>

- Adjust ZO so positive value indicates a POI change to right
- Lead does not show MOA in app
- Export from Range Card is only exporting in MILS even though file says SMOA
- Allow up to 20 clicks / mil or moa
- Tgt Card elevation and windage are wrong with in. and cm
- Cannot manually enter Range into the single target screen